# Подготовка

Если в верхней части экрана PowerPoint отображается желтая панель безопасности, щелкните **Разрешить редактирование**.

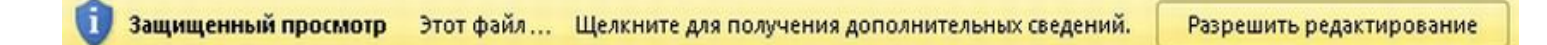

Для просмотра этой презентации необходим PowerPoint 2010. Если у вас нет PowerPoint 2010, загрузите средство просмотра PowerPoint (см. URL-адрес в области заметок).

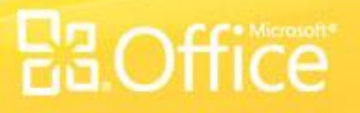

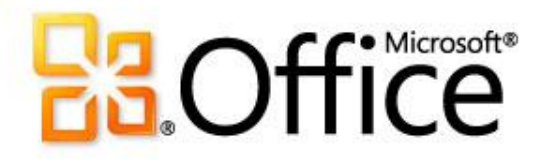

# Обучение Microsoft® Word 2010

#### Видео: выделение текста с помощью специальных фектов  $\partial$

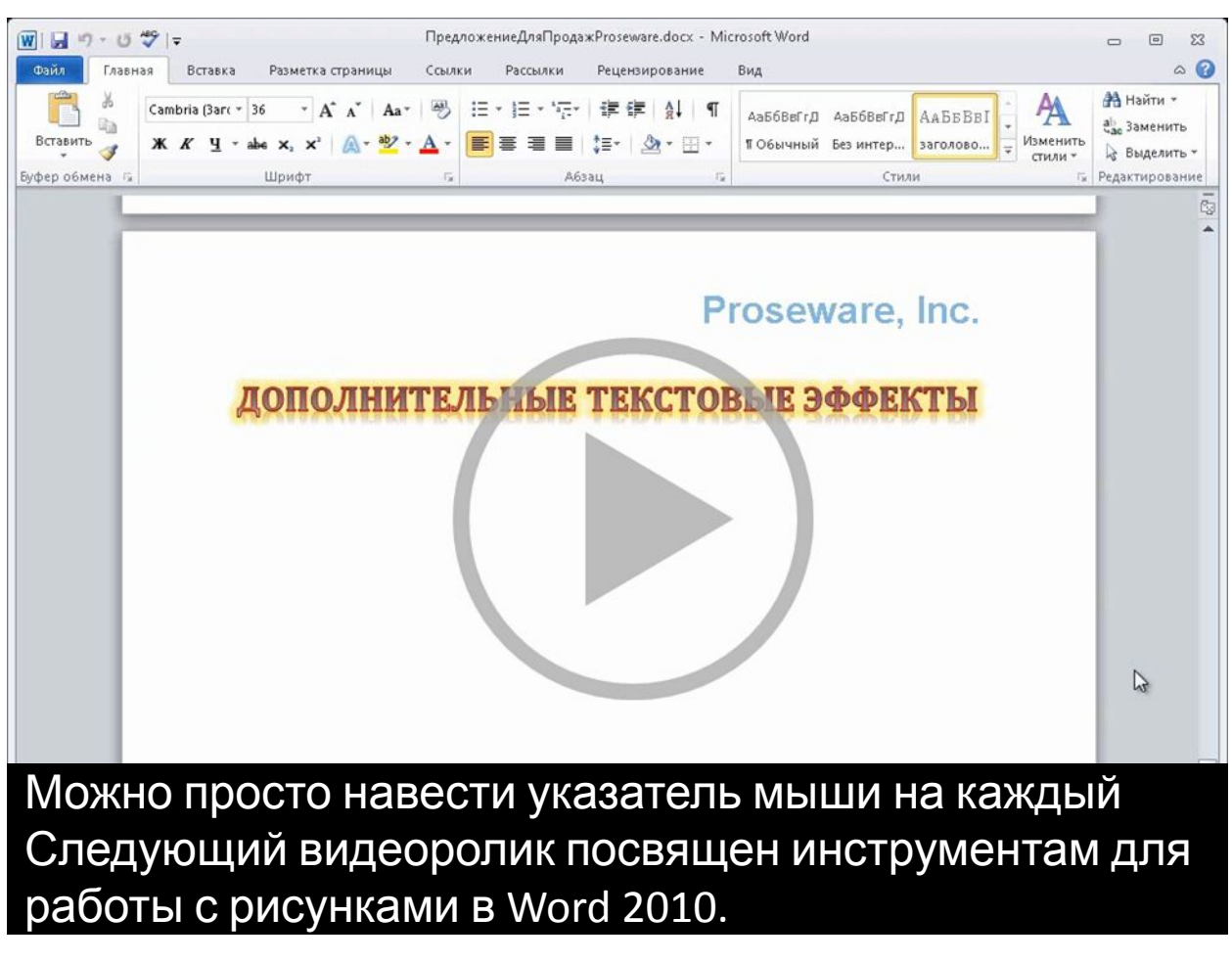

Чтобы отобразить элементы управления видео, наведите указатель мыши на нижнюю часть видео. Перетащите или щелкните мышью гделибо на индикаторе выполнения, чтобы перейти вперед или назад.

## Совершенствуйте свои изображения на профессиональном уровне

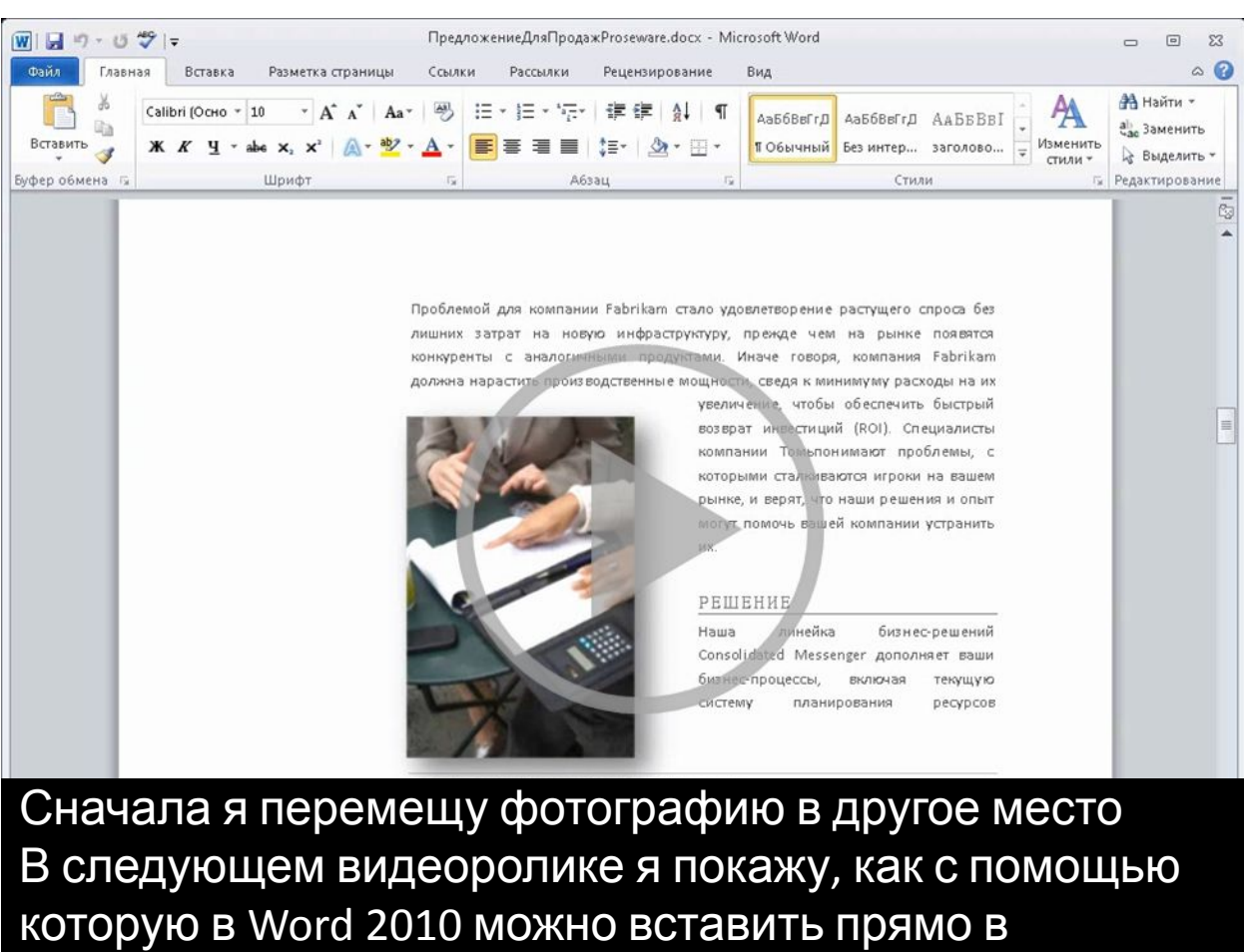

Чтобы отобразить элементы управления видео, наведите указатель мыши на нижнюю часть видео. Перетащите или щелкните мышью гделибо на индикаторе выполнения, чтобы перейти вперед или назад. в Word 2010.<br>"Формат". Вырезку экрана.<br>"Формат". Вырезку экрана, 1990.

## Добавляйте снимки экрана быстро и без использования других программ

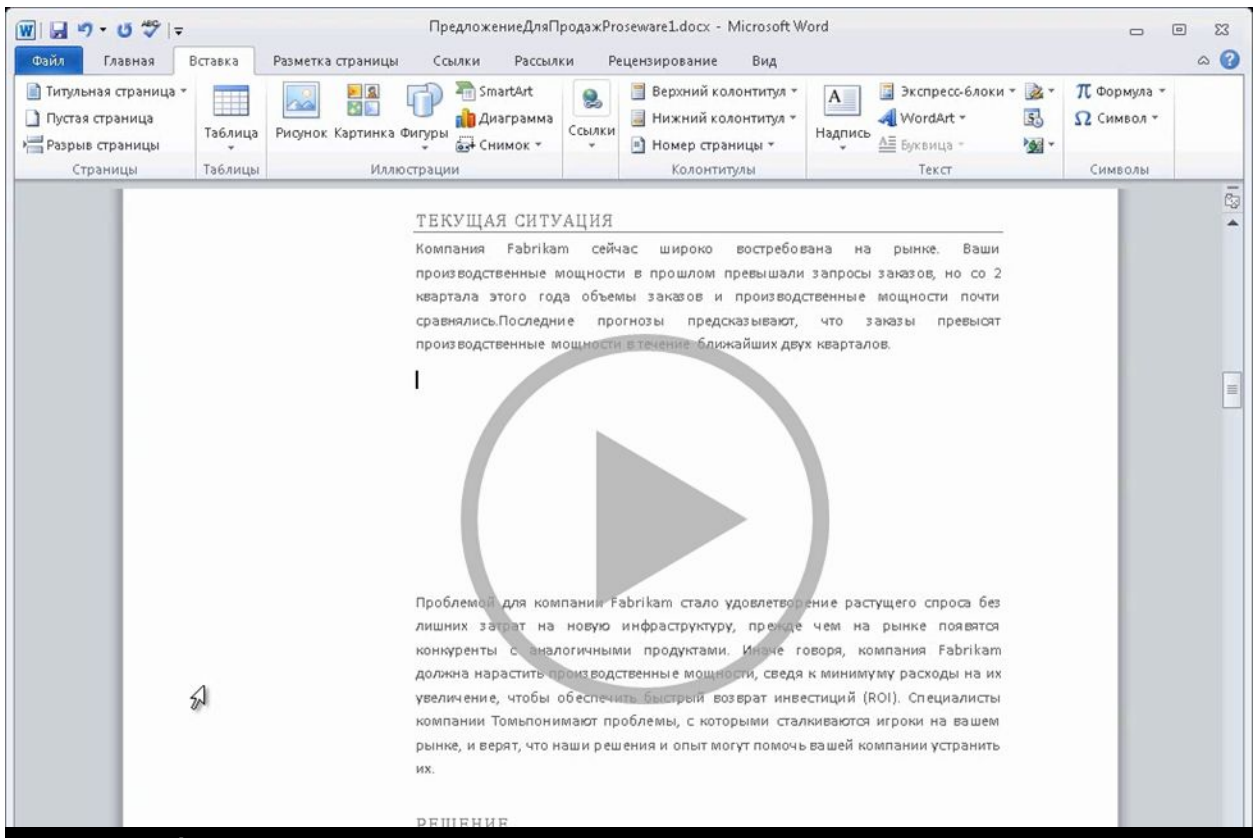

#### с помощью графических элементов SmartArt. как добавить в документ великолепные иллюстрации<br>с помощью графических элементов SmartArt.

Чтобы отобразить элементы управления видео, наведите указатель мыши на нижнюю часть видео. Перетащите или щелкните мышью гделибо на индикаторе выполнения, чтобы перейти вперед или назад. автоматически.

### **Рисунки SmartArt. Иллюстрируйте свои замыслы**

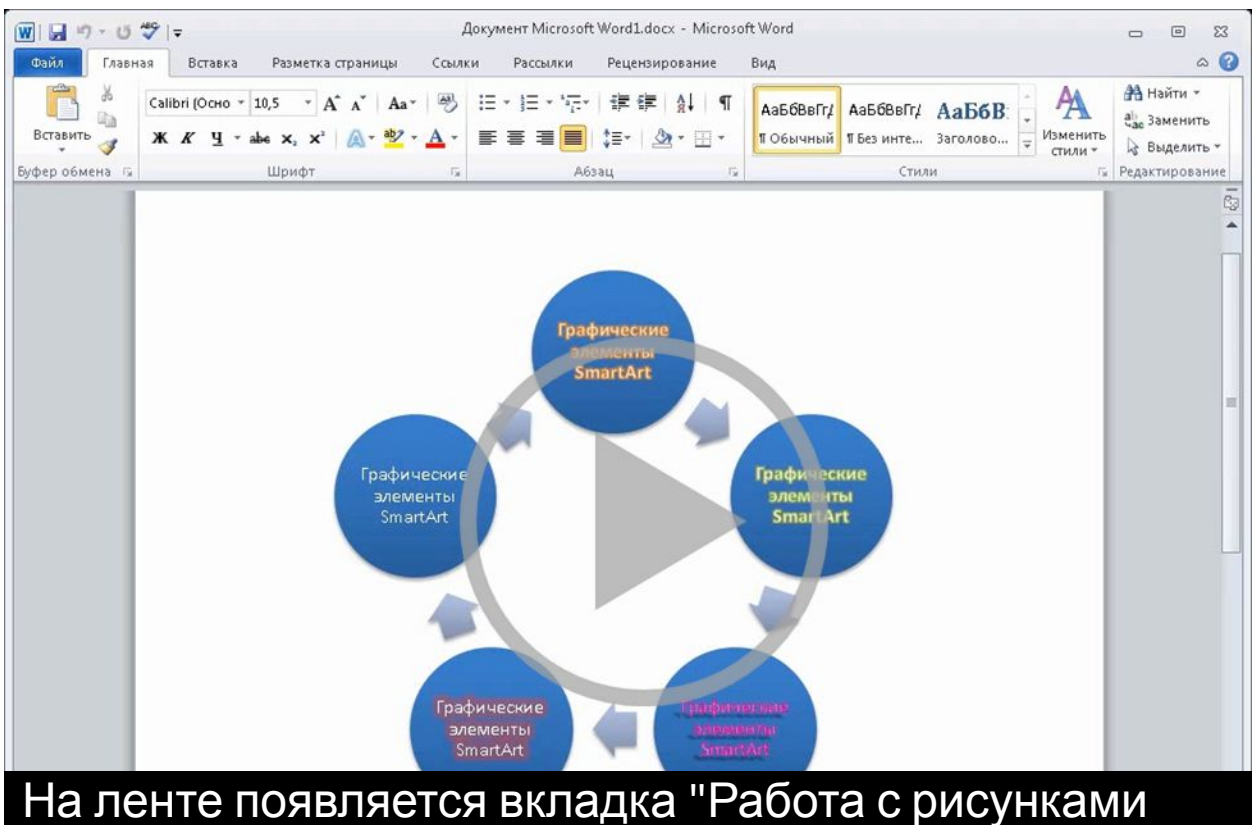

Теперь, когда вы познакомились с некоторыми из можно перейти к практическим упражнениям.

Чтобы отобразить элементы управления видео, наведите указатель мыши на нижнюю часть видео. Перетащите или щелкните мышью гделибо на индикаторе выполнения, чтобы перейти вперед или назад.